# **УСЛОВИЯ**

# **Условия для держателей Mavicard**

**1**

- ▣ 1 бонусный балл = 1₽
- ▣ С каждой единицы товара, на которую не распространяются скидки/акции, бонус-баллами возвращается 5% от стоимости покупки
- ▣ Баллы сгорают ровно через год после начисления (при этом пользователь будет предварительно уведомлен об этом)
- ▣ Если баланс бонусных баллов позволяет, то им можно оплатить до 99% стоимости покупки в A-магазинах и до 50% в C-магазинах (в т.ч. те товары, которые находятся на распродаже)
- При первой покупке по карте клиенту возвращается 10% от стоимости покупки (всего чека) в виде бонусных баллов. Правило не действует в C-магазинах

# **ПРИЛОЖЕНИЕ Пользовательский интерфейс**

**1. Регистрация в системе и заведение карты (приложение) 2. Использование карты в магазине**

#### **Регистрация в системе и заведение карты**  $\blacksquare$  MTS RUS  $\widehat{\mathcal{F}}$  $14:22$

- 1. Скачиваем приложение Mavicard в App Store или Google Play
- 2. Открываем приложение
- 3. Нажимаем кнопку «регистрация»

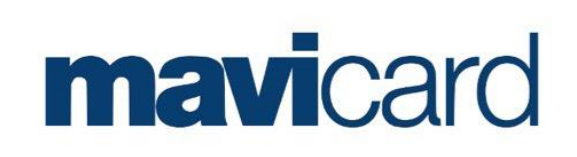

 $77\%$ 

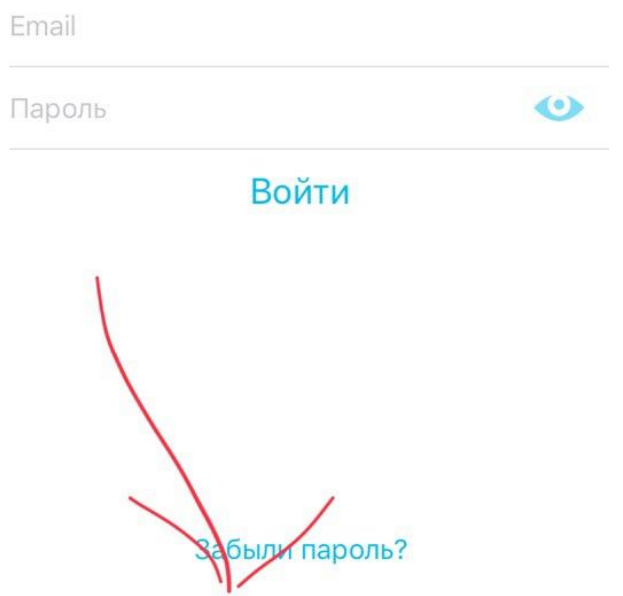

Регистрация

# **Регистрация в системе и заведение карты**

- 1. Скачиваем приложение Mavicard в App Store или Google Play
- 2. Открываем приложение
- 3. Нажимаем кнопку «регистрация»
- 4. Заполняем данные и нажимаем на кнопку «Зарегистрироваться»

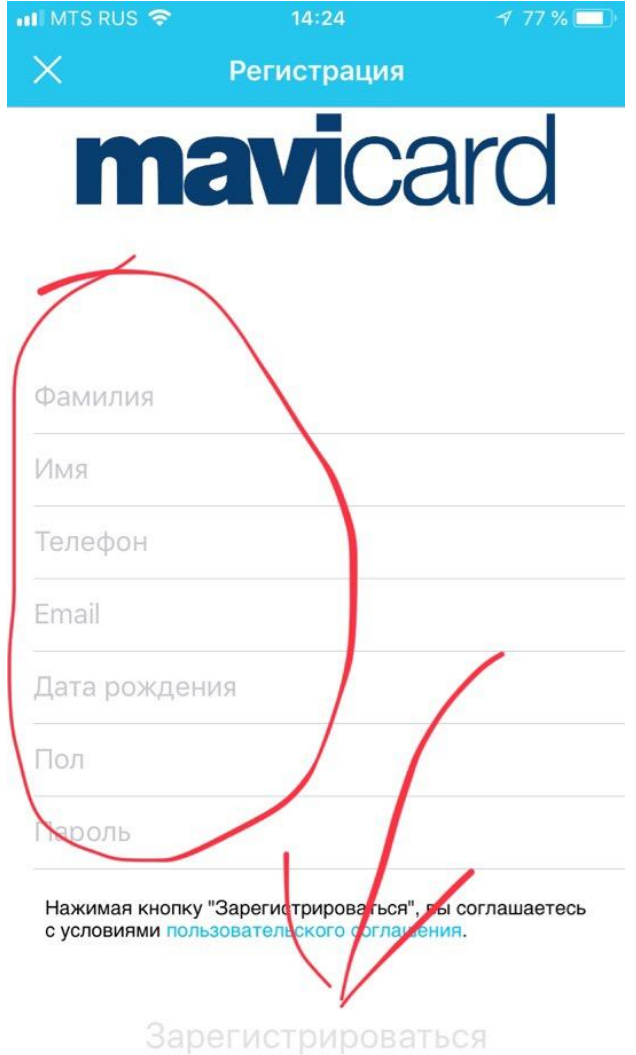

## **Использование карты в магазине**

1. На экране карты, нажимаем на кнопку с изображением штрих-кода. В iPhone также можно повернуть телефон горизонтально

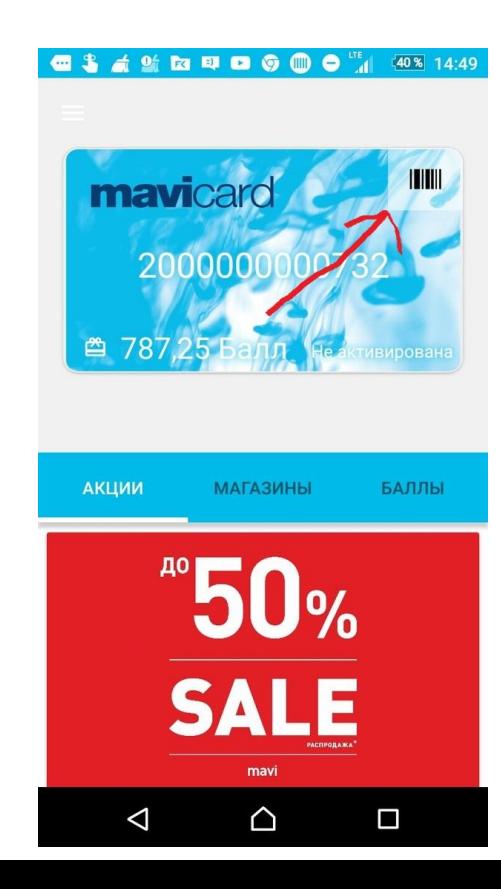

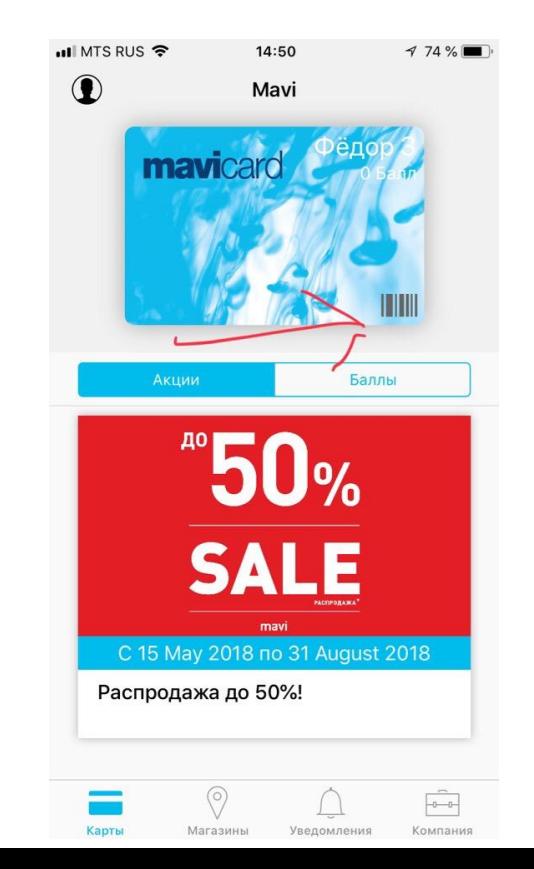

## **Использование карты в магазине**

- 1. На экране карты, нажимаем на кнопку с изображением штрих-кода. В iPhone также можно повернуть телефон горизонтально.
- 2. Сканируем штрих-код с экрана телефона на кассе

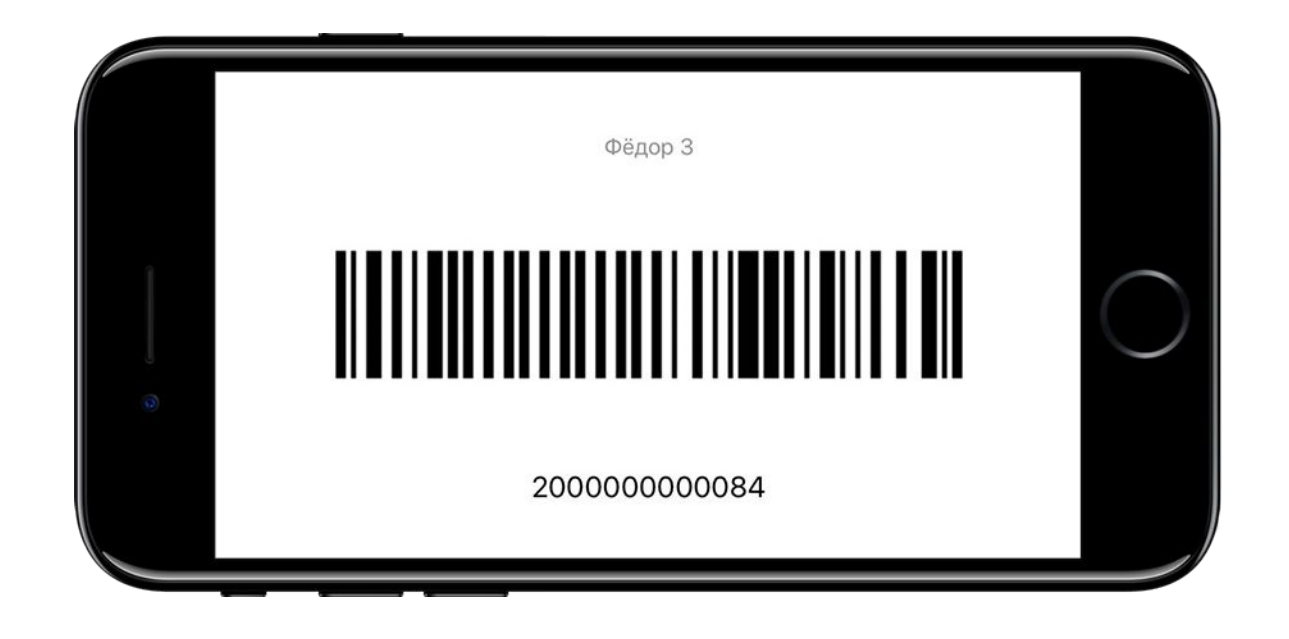

# **СИСТЕМА**

# **Интерфейс кассира**

- **1. Регистрация карты клиента на кассе**
- **2. Поиск карты клиента по номеру телефона**
- **3. Покупки по Mavicard**
- **4. Оплата бонусами**

1. Нажимаем кнопку «Зарегистрировать клиента Бонусного сервиса»

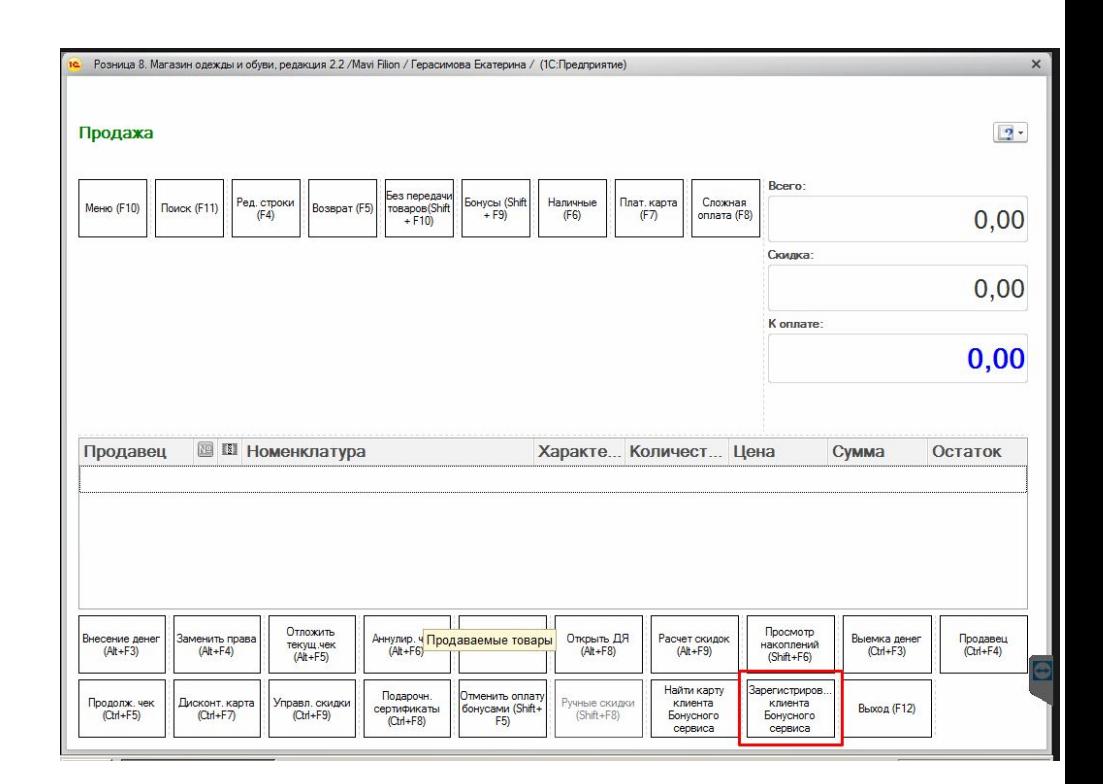

1. Нажимаем кнопку «Зарегистрировать клиента Бонусного сервиса

2. В появившемся окне заполняем все поля. Имя заполняем, в формате имяфамилия или только имя. Нажимаем кнопку «Зарегистрировать»\*

\*При регистрации все поля обязательны к заполнению, если **клиент не хочет указывать дату рождения указываем 01.01.1940** Если **клиент не хочет указывать email, то используйте домен первого уровня .nott, т.е.:** Произвольное\_значение@произвольн ое\_значение.nott Напр.: sf@fg.nott

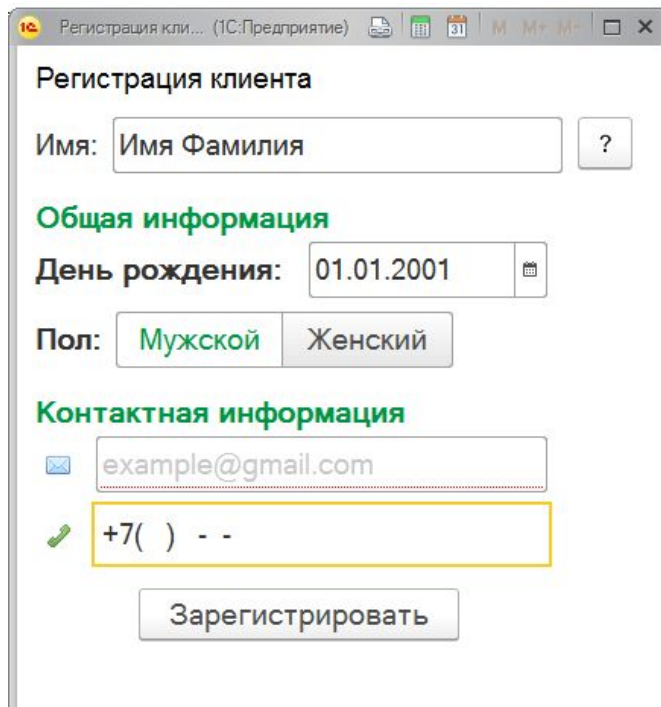

1. Нажимаем кнопку

«Зарегистрировать клиента Бонусного сервиса

2. В появившемся окне заполняем все поля. Имя заполняем, в формате имяфамилия или только имя. Нажимаем кнопку «Зарегистрировать» 3. В окне регистрация клиента обязательно нужно выбрать карту

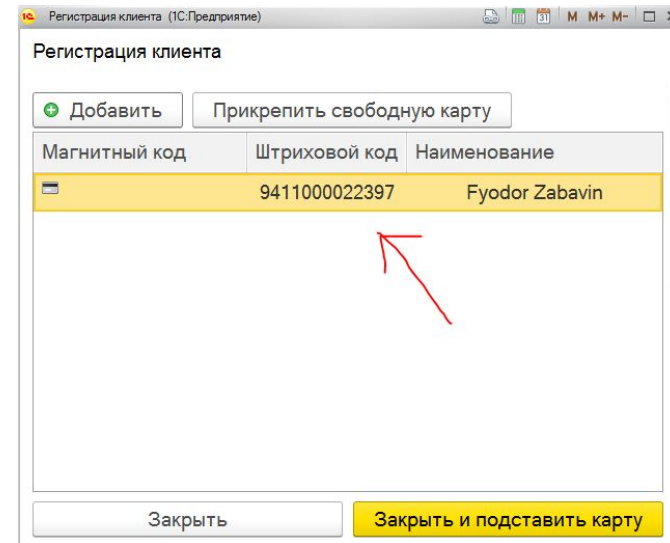

1. Нажимаем кнопку

«Зарегистрировать клиента Бонусного сервиса

2. В появившемся окне заполняем все поля. Имя заполняем, в формате имяфамилия или только имя. Нажимаем кнопку «Зарегистрировать» 3. В окне регистрация клиента обязательно нужно выбрать карту 4. И нажимаем «Закрыть и подставить карту»\*

\*По завершению регистрации клиенту на указанную почту будет отправлен Email с логином и паролем для доступа к мобильному приложению

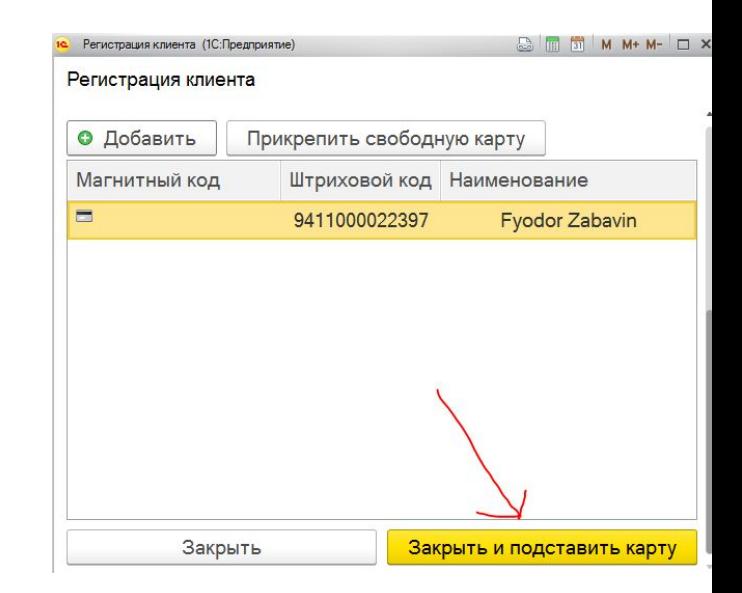

# **Поиск карты клиента по номеру телефона**

1. Нажимаем кнопку «Найти карту клиента Бонусного сервиса»

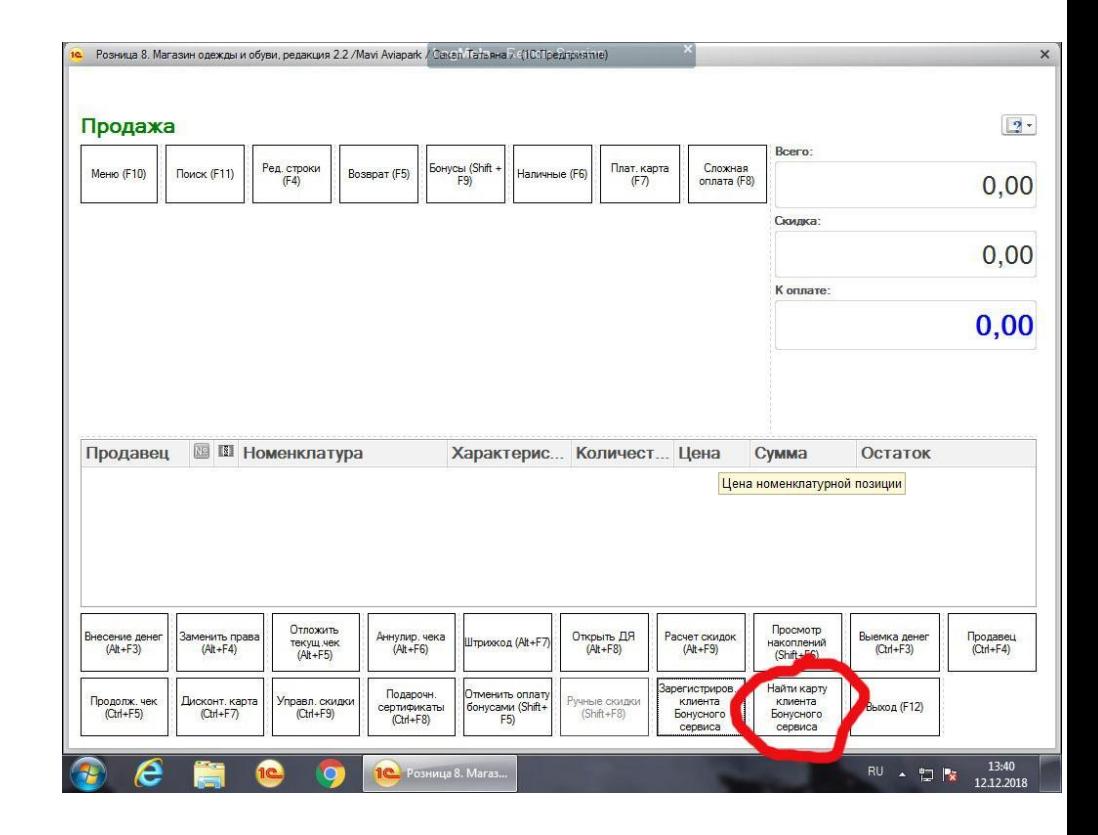

# **Поиск карты клиента по номеру телефона**

1. Нажимаем кнопку «Найти карту клиента Бонусного сервиса» 2. В появившемся меню вводим номер телефона клиента в формате +7(10 цифр номера телефона), важно, что номер должен начинаться именно с +7 и нажимаем кнопку «отправить»

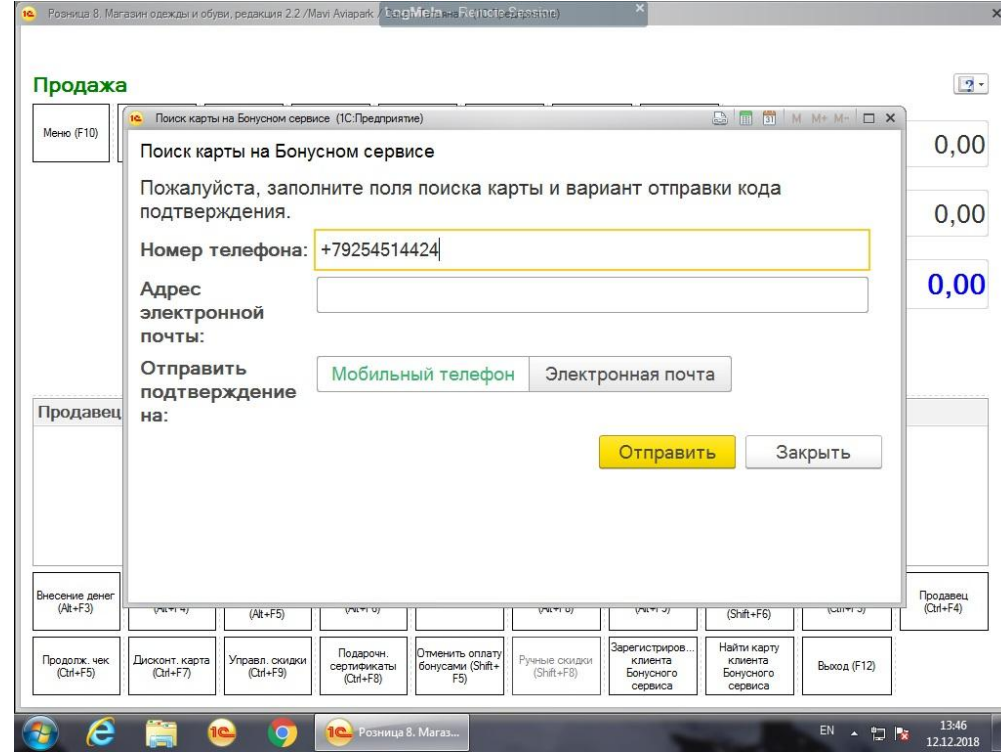

# **Поиск карты клиента по номеру телефона**

1. Нажимаем кнопку «Найти карту клиента Бонусного сервиса» 2. В появившемся меню вводим номер телефона клиента в формате +7(10 цифр номера телефона), важно, что номер должен начинаться именно с +7 и нажимаем кнопку «отправить» 3. Вводим код подтверждения отправленный клиенту в виде СМС на телефон, нажимаем кнопку «ок»

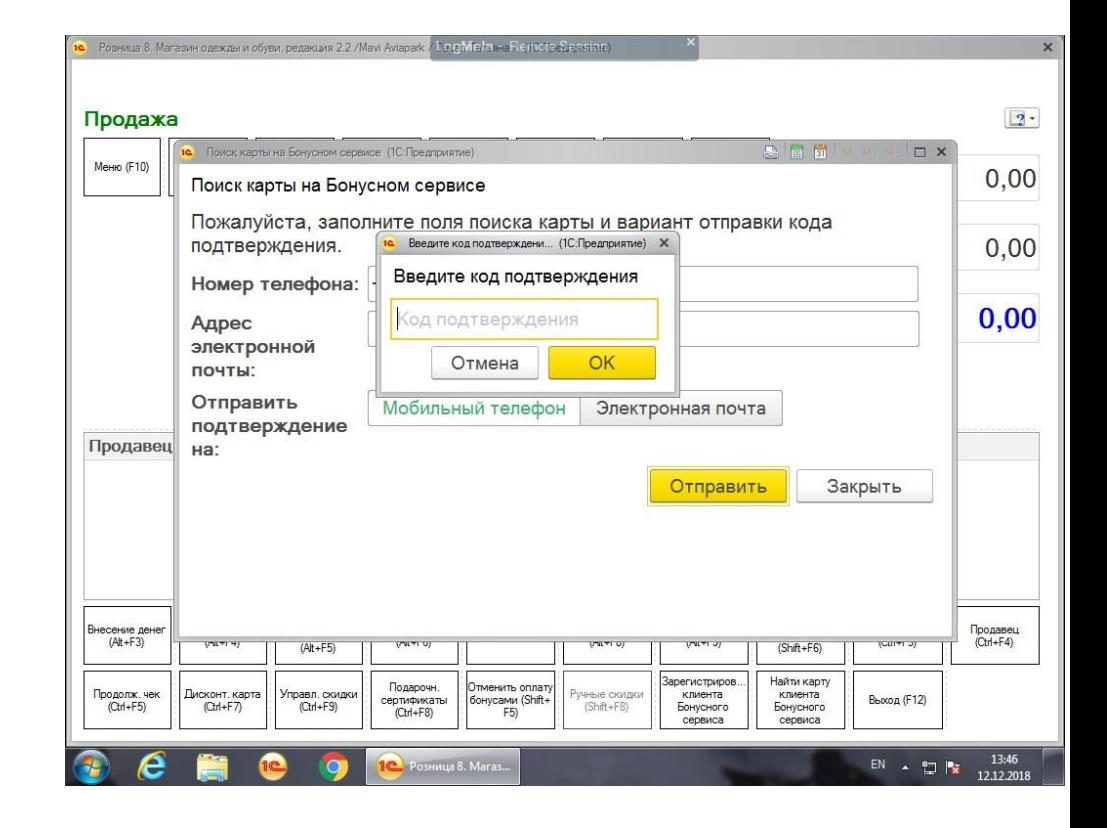

## **Покупки по Mavicard**

1. Сканируем штрих-код с экрана телефона или находим карту по номеру телефона (убедитесь, что в столбце скидки, зеленым указан номер карты или имя её владельца, если карты там нет – отсканируйте штрих-код карты повторно).

Выбираем способ оплаты и проводим оплату в обычном режиме

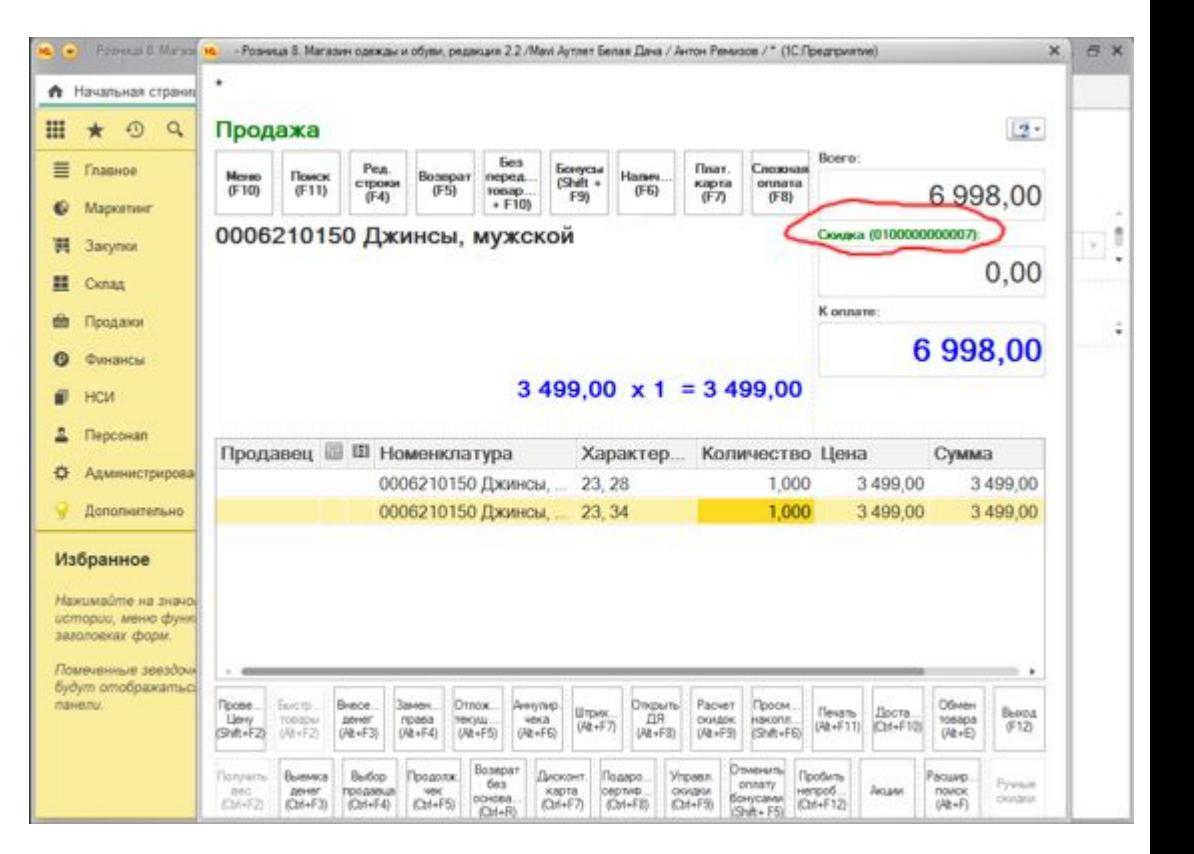

## **Покупки по Mavicard**

2. После проведения первой транзакции по карте, система **может предложить** Вам повысить уровень карты до уровня Стандарт, в случае появления этого окна нажимаем «повысить».

В случае, если в строке «Новый уровень» будет указано, какое-либо другое значение – делаем скриншот, нажимаем закрыть и переходим к следующему шагу. После завершения оплаты отправляем скриншот на почту fyodor.zabavin@mavi.com

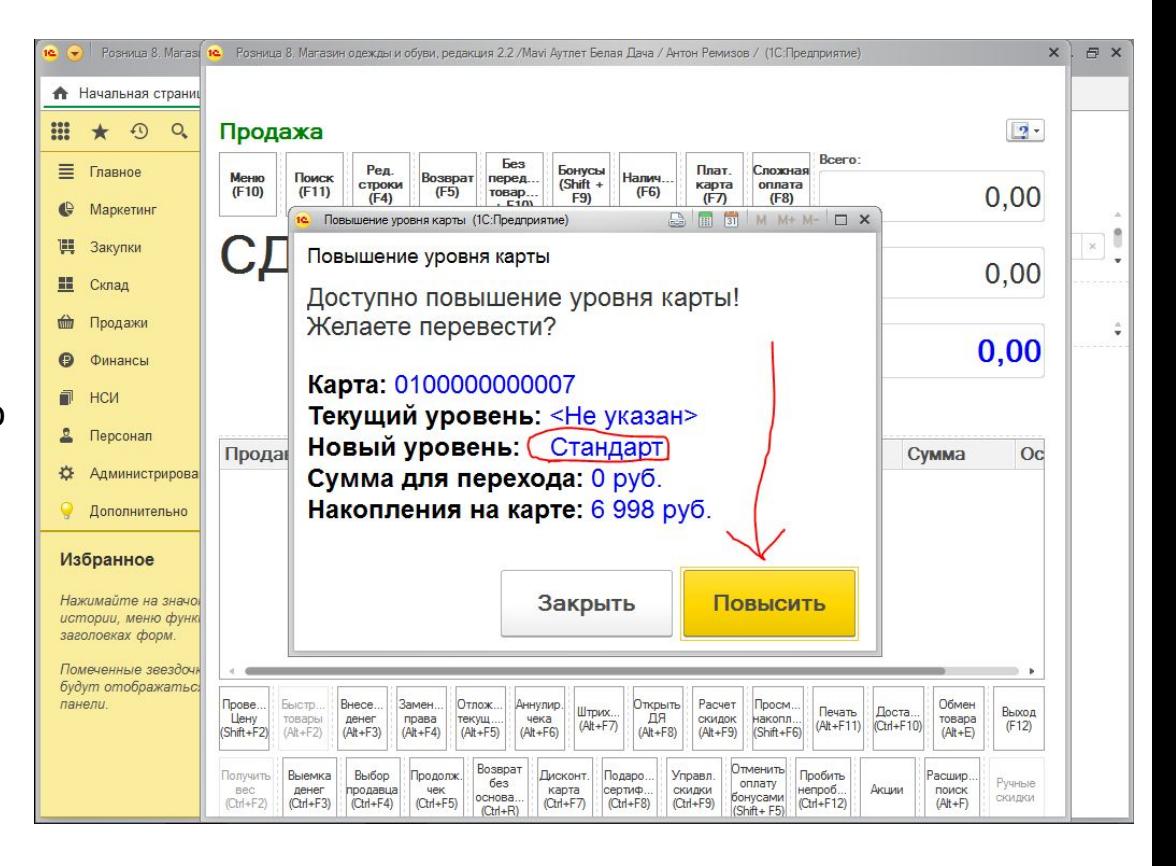

# **Оплата бонусами**

1. Если клиент хочет оплатить часть стоимости чека товарами накопившимися у него на балансе карты бонусами, после того, как вы отсканируете все товары и карту и перед выбором способа оплаты нажимаем на кнопку «бонусы» или используем комбинацию клавиш Shift + F9

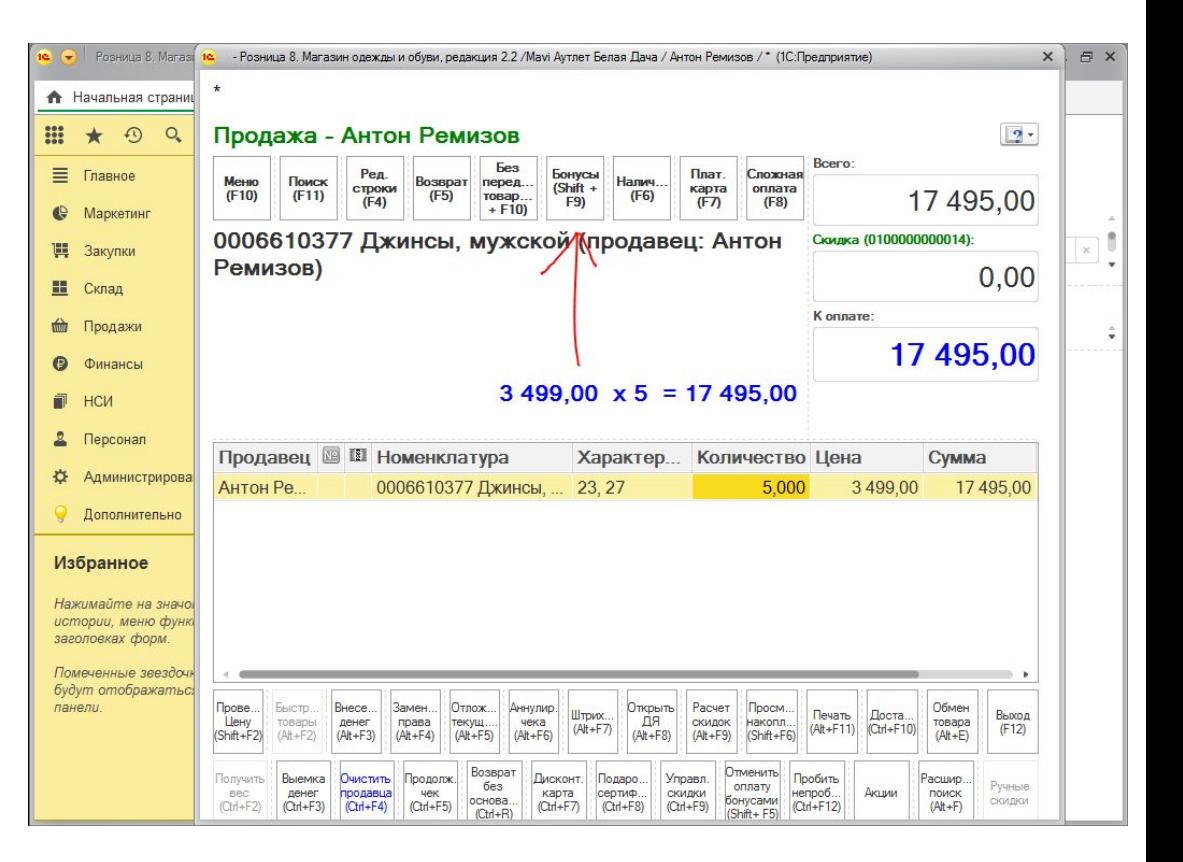

# **Оплата бонусами**

2. В появившемся окне автоматически будет внесена максимальная сумма баллов, которую можно использовать для оплаты, сообщаем её клиенту и уточняем какую именно сумму баллов необходимо использовать, после чего вносим данные в окно «Сумма» и нажимаем "оплатить"

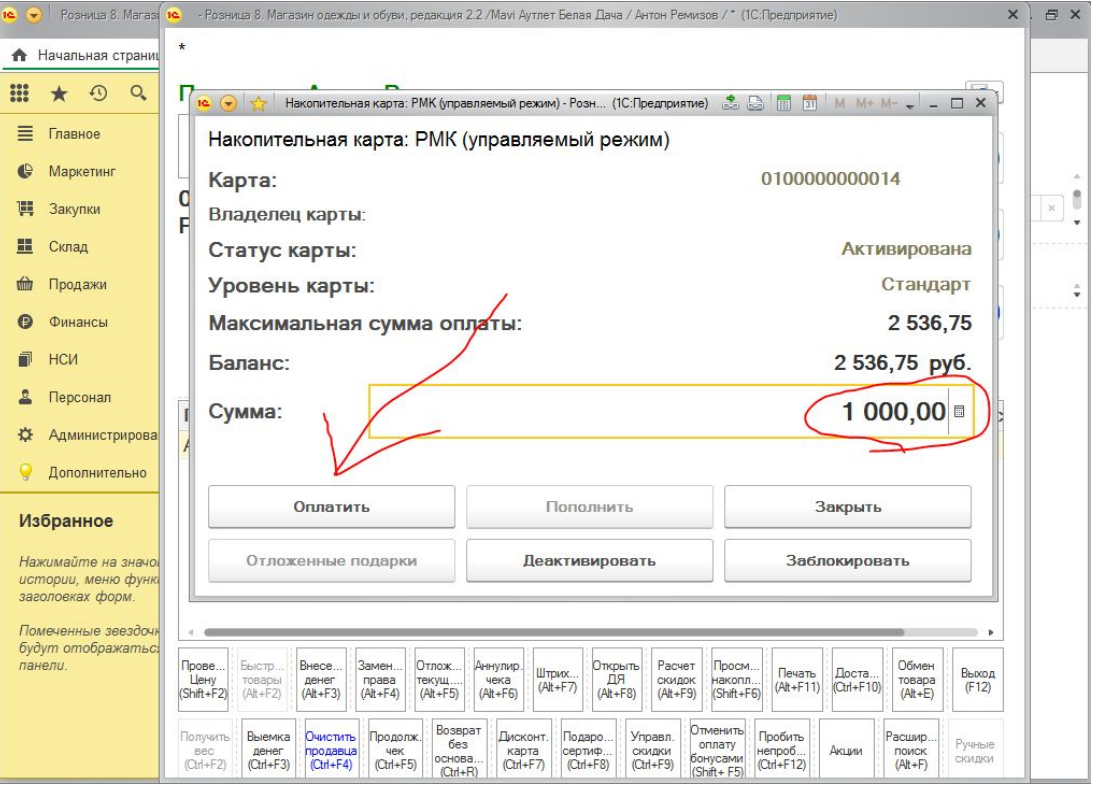

# **Оплата бонусами**

3. Заданная сумма появится в окне Скидка (или суммируется с остальными скидками), далее выбираем удобный способ оплаты и проводим оплату в обычном режиме

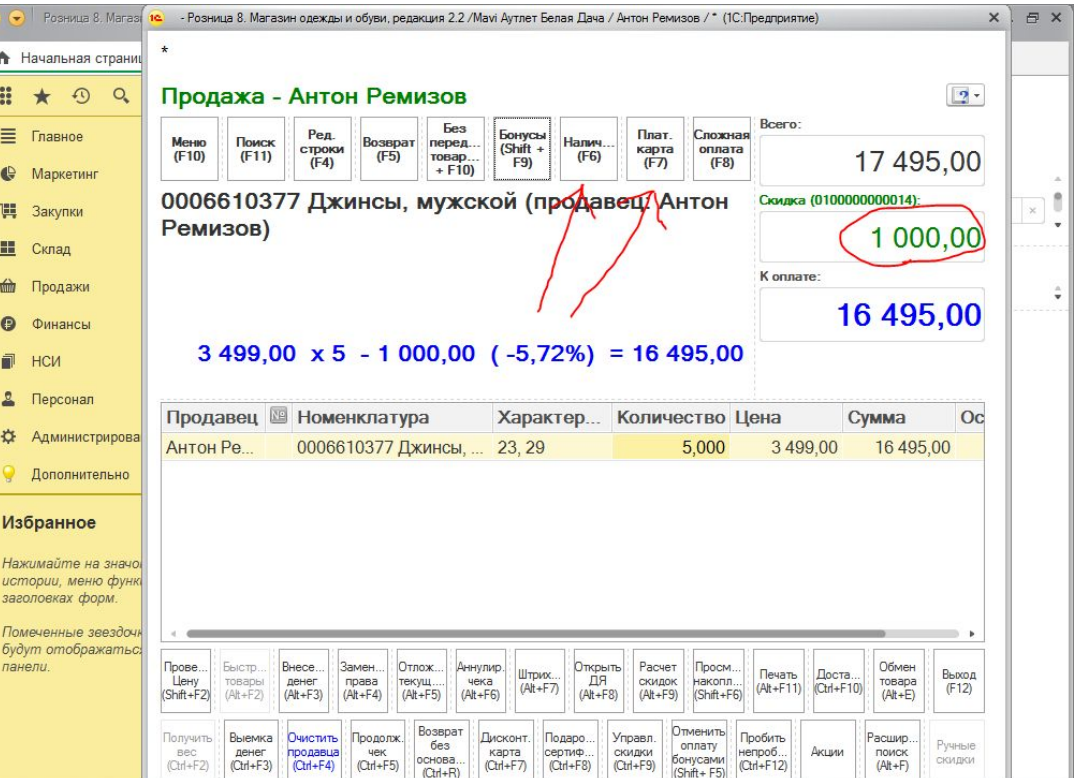

# **Спасибо!**

**Fyodor.zabavin@mavi.com**

**21**